# Korisničke upute za učenike

Korisničke upute za predaju prijave, dopune i prigovora

## Sadržaj

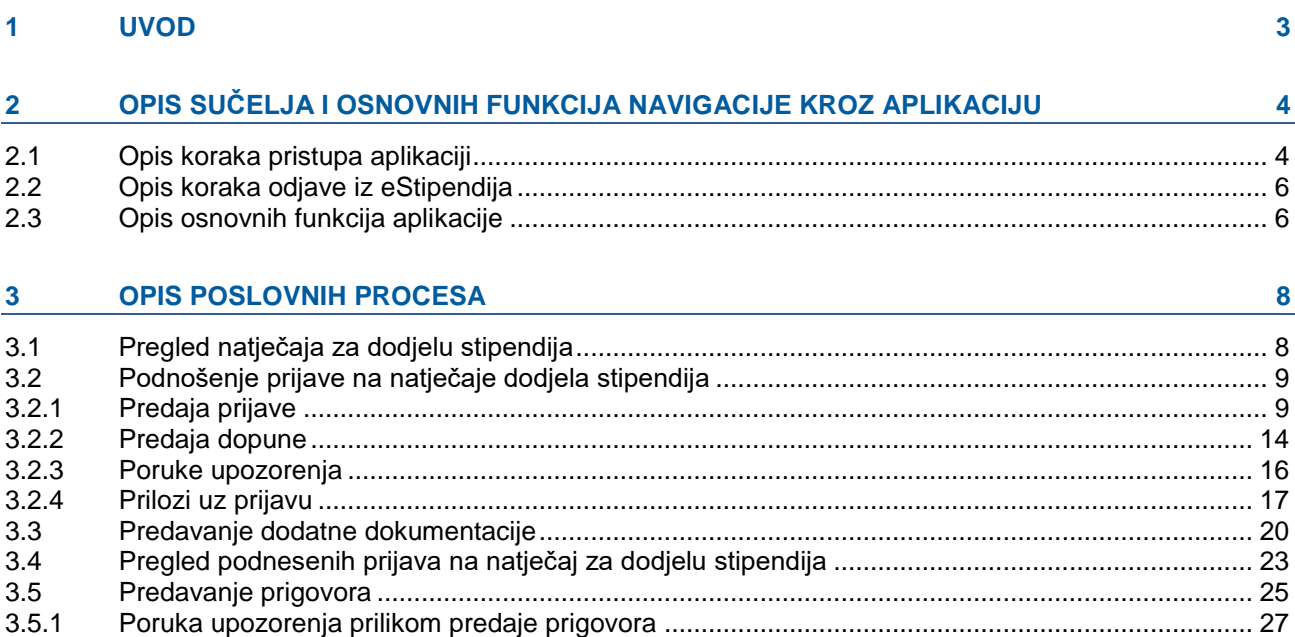

## <span id="page-2-0"></span>**1 Uvod**

Ovim dokumentom detaljno su opisane upute za korištenje **modula eStipendije** (u daljnjem tekstu: *eStipendije*), koji je namijenjen vanjskim korisnicima (u daljnjem tekstu: *Podnositelji*) **u svrhu podnošenja i praćenja prijava na natječaje za dodjelu Stipendija Grada Zagreba učenicima.**

*eStipendije* su dio portala *ePisarnica*, a putem ovog modula *Podnositelji* mogu:

- 1. Ispuniti prijavu na javne natječaje dodjele stipendija
- 2. Spremiti prijavu kao radnu verziju s mogućnošću naknadnog uređivanja,
- 3. Predati ispunjenu prijavu,
- 4. Pregledati i pratiti status svoje prijave,
- 5. Predati dopune predanih prijava za vrijeme trajanja natječaja,

Preporučeni Internet preglednici za rad u sustavu eStipendije su *Google Chrome* i *Microsoft Edge. eStipendijama* se može pristupiti isključivo prijavom putem *Nacionalnog identifikacijskog i autorizacijskog sustava* (u daljnjem tekstu *NIAS*) preko portala *ePisarnica*.

Prijaviti se može bilo koji punoljetni učenik ili zakonski zastupnik (u daljnjem tekstu: Podnositelj) maloljetnog učenika koji je redoviti učenik srednje škole u Gradu Zagrebu ili Zrakoplovne tehničke škole Rudolfa Perešina u Velikoj Gorici.

*Podnositelj* ima pravo uvida i predaje onih prijava koje je kreirao, popunio te predao u svoje ime ili kao zakonski zastupnik u ime učenika.

## <span id="page-3-0"></span>**2 Opis sučelja i osnovnih funkcija navigacije kroz aplikaciju**

## <span id="page-3-1"></span>**2.1 Opis koraka pristupa aplikaciji**

Korisnik *eStipendija* pristupa putem portala *ePisarnica* Grada Zagreba odabirom usluge e-Stipendije.

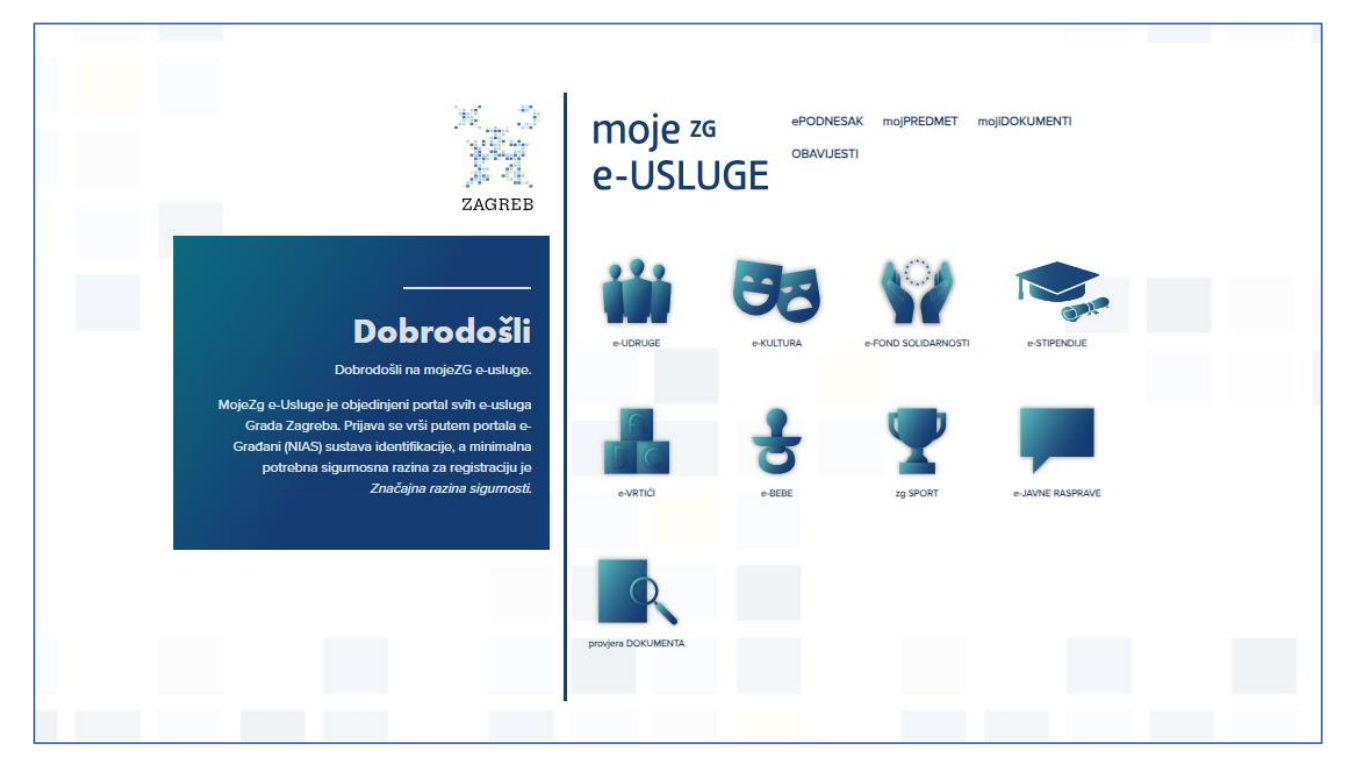

**Slika 1. Početna stranica portala ePisarnica**

#### <span id="page-3-2"></span>**Kako bi se pristupilo navedenom modulu, potrebno je imati aktivan korisnički račun za prijavu u NIAS.**

Odabirom **usluge e-Stipendije** otvara se **početna stranica NIAS-a**, na kojoj je potrebno odabrati **način prijave** (vjerodajnicu) kako bi se izvršila autentifikacija i prijava u sustav.

Za potrebe rada u sustavu moguće je koristiti vjerodajnicu bilo koje razine sigurnosti.

Modulu *eStipendije* moguće je pristupiti na dva načina:

- 1. Odabirom usluge e-Stipendije (n[a Slika 2](#page-4-0) označeno crveno) nakon prijave u NIAS prikazuje se lista otvorenih natječaja za dodjelu stipendija.
- 2. Odabirom poveznice "*PRIJAVA"* (na [Slika 2](#page-4-0) označeno plavo) nakon prijave u NIAS, u *ePisarnici* se odabire jedna od dostupnih usluga uključujući eStipendije

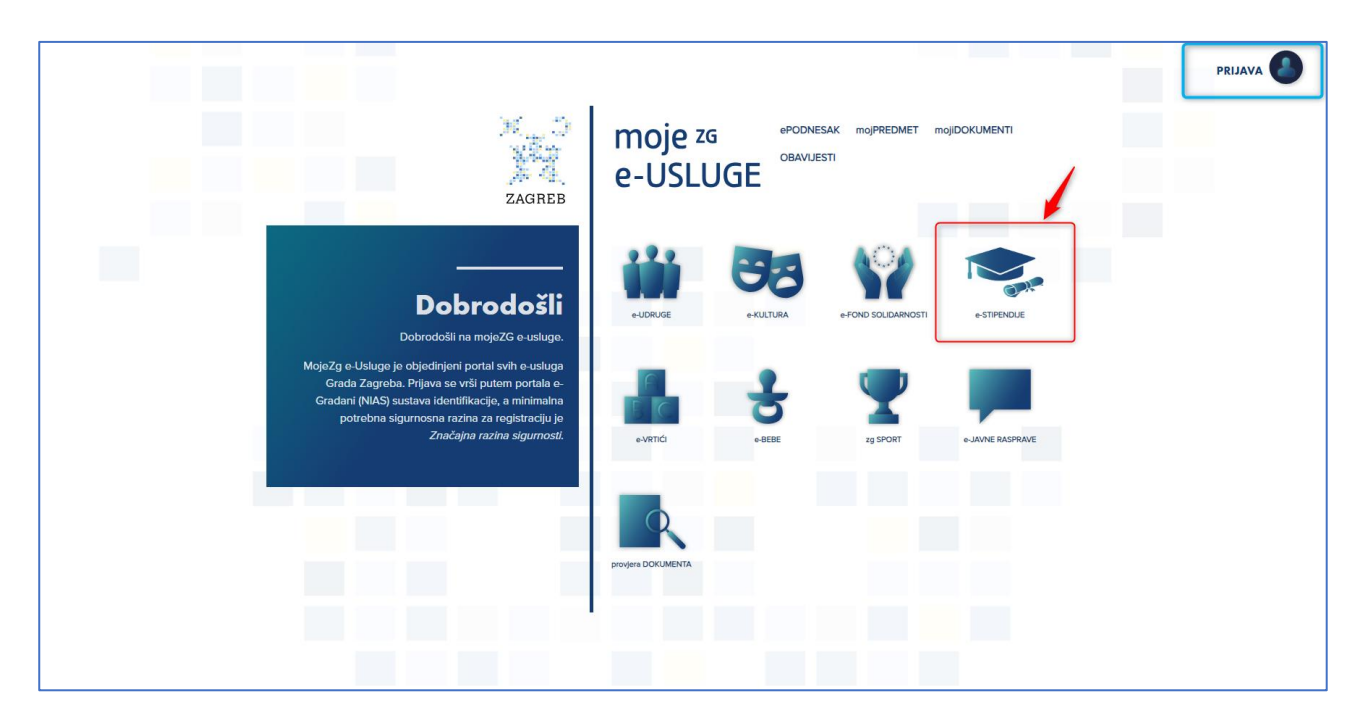

**Slika 2. Prijava u eStipendije**

<span id="page-4-0"></span>Odabirom jedne od navedenih opcija na [Slika 2,](#page-4-0) sustav prebacuje Podnositelja na prijavu u NIAS [\(Slika 3](#page-4-1)**Error! Reference source not found.** u nastavku).

Eventualna pitanja i poteškoće vezane za NIAS prijavu potrebno je uputiti na [pomoc@e-gradjani.gov.hr](mailto:pomoc@e-gradjani.gov.hr) ili klikom na *Pomoć* (plavom označenom bojom na [Slika 3\)](#page-4-1).

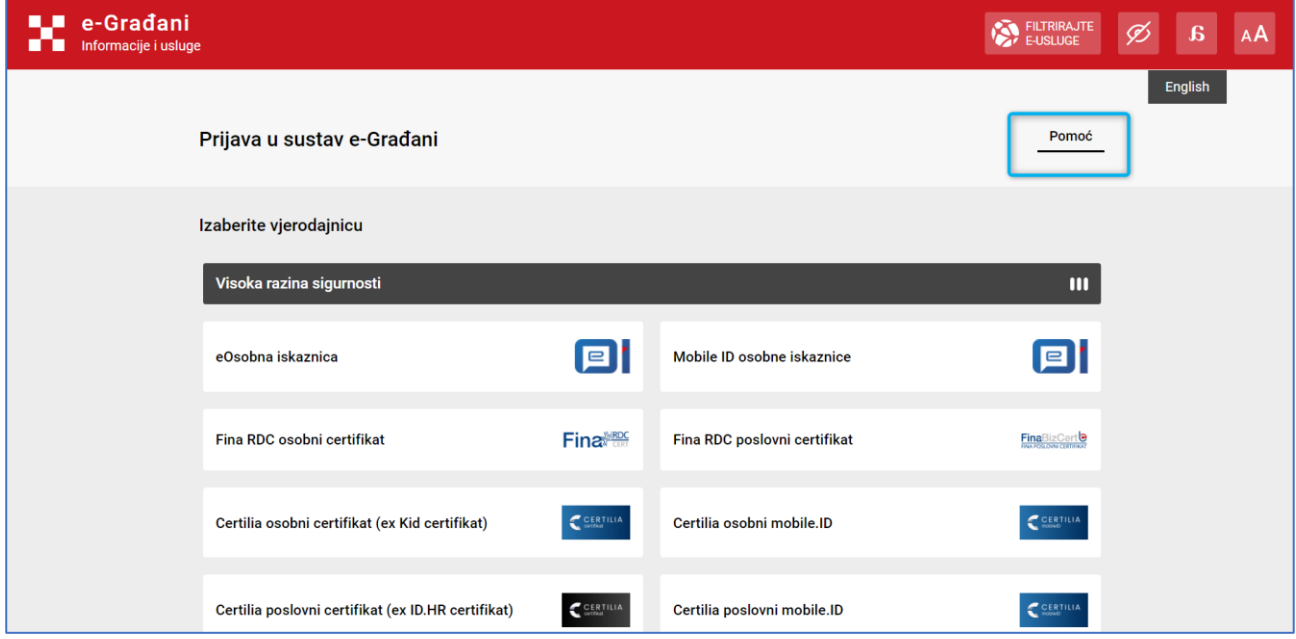

<span id="page-4-1"></span>**Slika 3. Prijava u NIAS**

## <span id="page-5-0"></span>**2.2 Opis koraka odjave iz eStipendija**

Odjava iz *eStipendija* omogućena je odabirom gumba *Odjava* u gornjem desnom kutu *eStipendija* čime se *Podnositelja* preusmjerava na stranicu *NIAS*-a, na kojoj se potrebno odjaviti. Završetkom odjave, sustav vraća *Podnositelja* na početnu stranicu *ePisarnice.*

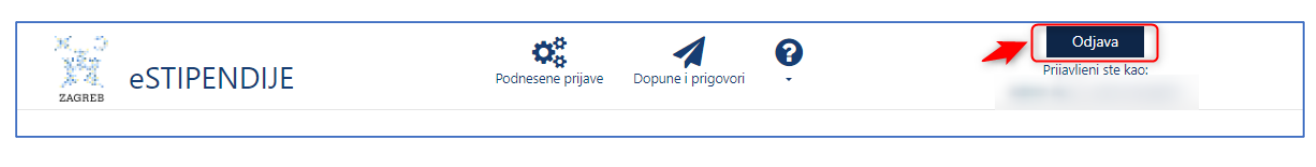

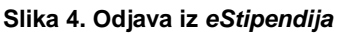

## <span id="page-5-1"></span>**2.3 Opis osnovnih funkcija aplikacije**

Nakon uspješne prijave (postupak prijave detaljno je objašnjen u poglavlju *[Opis koraka pristupa aplikaciji](#page-3-1)*), *Podnositelj* pristupa početnoj stranici *eStipendija* koja je prikazana na [Slika 5,](#page-5-2) a njene su funkcionalnosti opisane u nastavku poglavlja.

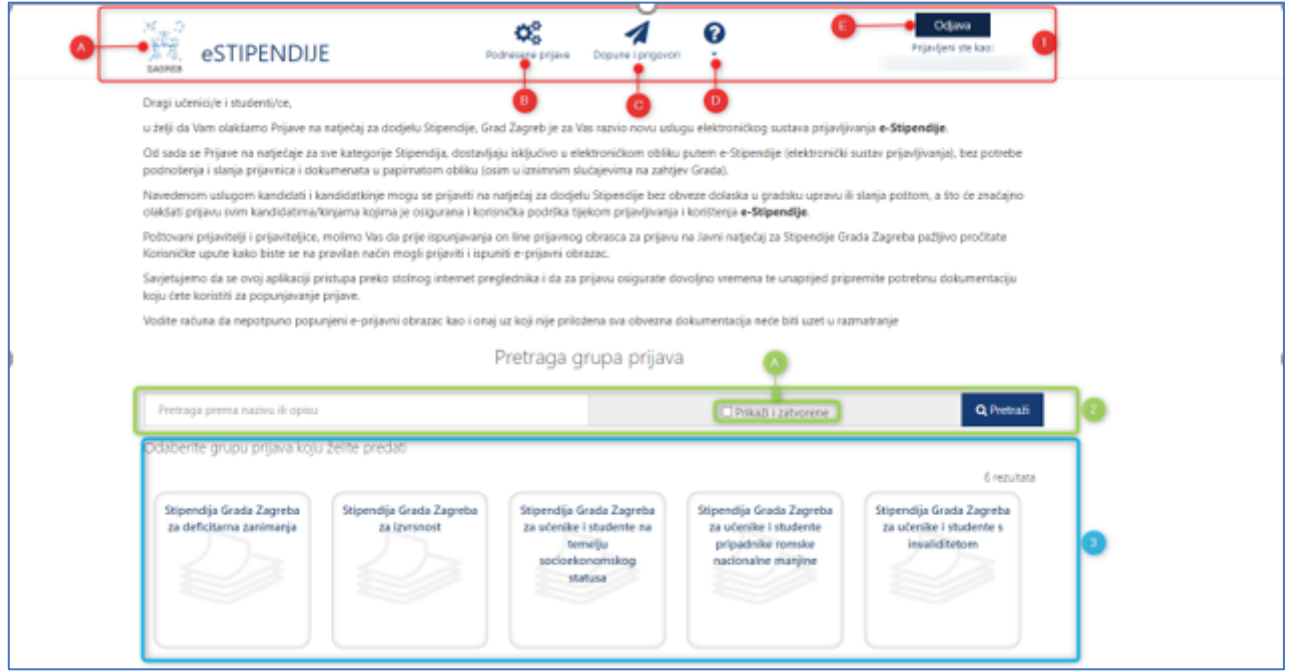

**Slika 5. Početna stranica eStipendija - prijava na javne natječaje**

<span id="page-5-2"></span>Početna stranica sastoji se od slijedećeg dijela:

1. **Glavna alatna traka** (označeno crvenim okvirom na [Slika 5\)](#page-5-2) – omogućuje pristup svim funkcionalnostima u modulu *eStipendija*, a sadrži module:

- a. **Aktivni javni pozivi/natječaji –** klikom na grb, sustav preusmjerava se na aktivne grupe (javni natječaji za dodjelu stipendija),
- b. **Podnesene prijave**  pregled predanih prijava za dodjelu stipendija,
- c. **Dopune i prigovori –** pregled predanih dopuna i prigovora prethodno predanih prijava na natječaj
- d. **Korisničke upute –** klikom na ikonicu otvara se padajući izbornik s korisničkim uputama koje se preuzimaju klikom
- e. **Odjava** gumb omogućuje odjavu iz sustava (postupak odjave detaljno je objašnjen u poglavlju [Opis koraka odjave iz eStipendija\)](#page-5-0)
- 2. **Tražilica** (označeno zelenim okvirom na [Slika 5\)](#page-5-2) **–** omogućuje pretraživanje natječaja po nazivu ili opisu
- 3. **Pregled aktivnih javnih poziva/natječaja i zahtjeva** (plavo označeno na [Slika 5\)](#page-5-2) **–** popis dostupnih grupa unutar kojih se nalaze natječaji za dodjelu stipendija.

## <span id="page-7-0"></span>**3 Opis poslovnih procesa**

## <span id="page-7-1"></span>**3.1 Pregled natječaja za dodjelu stipendija**

Prijavom u eStipendije Podnositelji imaju uvid u aktivne grupe unutar koji se nalazi popis natječaja (u daljnjem tekstu: *natječaj*). Prijava se može podnijeti samo na natječaje čiji rok za prijavu nije prošao.

Odabirom grupe natječaja dostupne su sljedeće informacije o natječajima (prikazano na [Slika 6\)](#page-7-2):

- 1. *Datum i vrijeme* do kojeg se mogu predati prijave za stipendiju (nakon tog datuma neće biti moguće pripremiti nove kao niti predati već pripremljene prijave na natječaj za dodjelu stipendija).
- 2. *Naziv natječaja za dodjelu stipendija* na koji je moguća prijava
- 3. Mogućnost *ispunjavanja i podnošenja prijava* na natječaj
- 4. Pristup uvidu u *dodatne informacije* o natječaju
- 5. *Uvid u već pripremljene i/ili predane prijave* prikazuje broj prijava na natječaj koje je Podnositelj pripremio ili predao

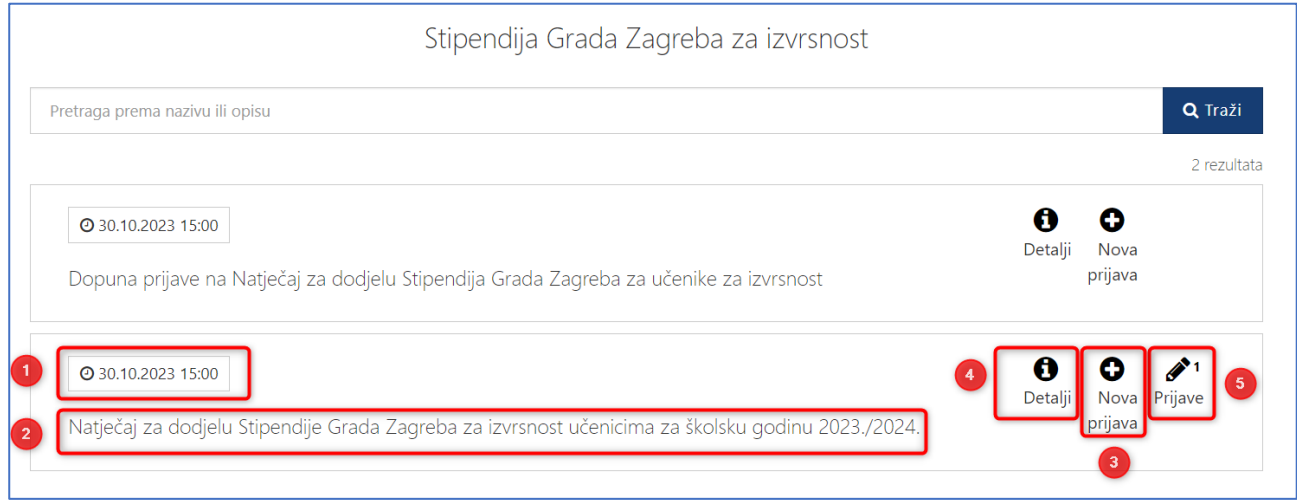

<span id="page-7-2"></span>**Slika 6. Dostupne informacije o natječaju**

## <span id="page-8-0"></span>**3.2 Podnošenje prijave na natječaje dodjela stipendija**

## <span id="page-8-1"></span>3.2.1 Predaja prijave

Prijavu može predati punoljetni učenik ili zakonski zastupnik maloljetnog učenika. U slučaju da prijavu podnosi zakonski zastupnik u ime maloljetnog učenika taj odabir potrebno je naznačiti u polju *Prijavu podnosi* čime se otvara dodatna grupa polja podataka za zakonskog zastupnika.

Polja na obrascu koja su označena crvenom zvjezdicom obavezna su polja i dok ta polja nisu popunjena, nije moguće predati prijavu na natječaj.

*Podnositelji* pristupaju **obrascu za popunjavanje prijave** na jedan od dva načina:

1. odabirom opcije *Nova prijava* na natječaju za koji se Podnositelj prijavljuje

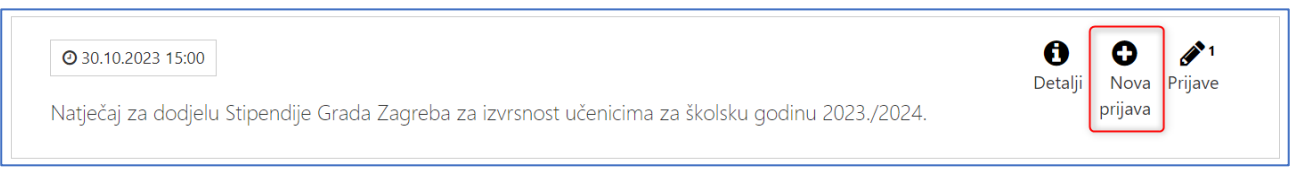

**Slika 7. Prikaz opcije Nova prijava**

2. odabirom na "*i*" (gumb *Detalji*) na natječaju za koji se Podnositelj prijavljuje otvara se stranica s opisom natječaja.

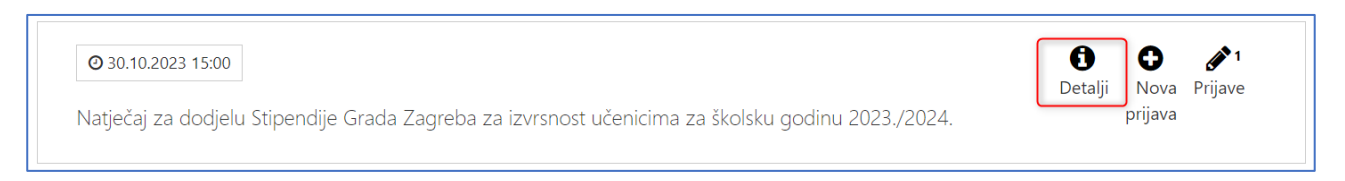

**Slika 8. Prikaz opcije Detalji**

na desnoj strani stranice nalazi se gumb *Prijavi se na natječaj* (prikazano na [Slika 9\)](#page-9-0) kojeg je potrebno odabrati:

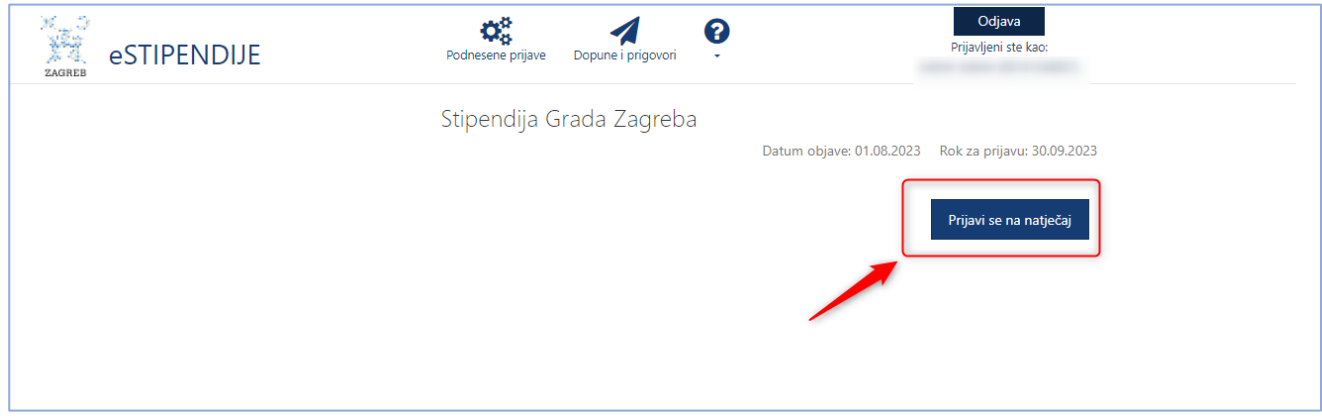

#### **Slika 9. Prijava na natječaj preko opcije detalji**

<span id="page-9-0"></span>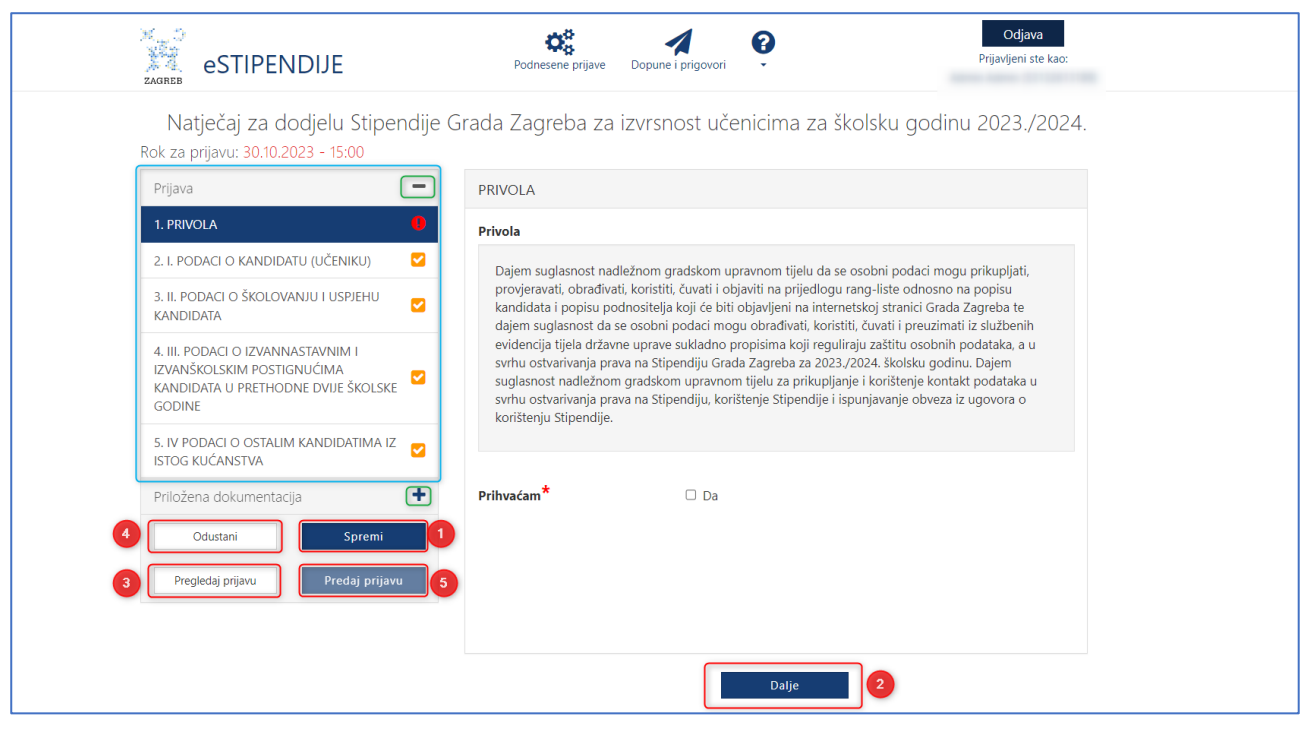

**Slika 10. Obrazac za predaju prijave**

<span id="page-9-1"></span>Unutar forme za unos, *Podnositelj* unosi podatke u za to predviđena polja.

Polja koja su obavezna za unos kod podnošenja prijave, kao i dokumenti koje je uz prijavu obavezno priložiti, označeni su crvenom zvjezdicom "\*".

Popunjavanjem prijave *Podnositelj* nije obvezan istu pridržavati se redoslijeda kojim su definirane stranice i podaci. Također, Podnositelj svaku ispunjenu ili djelomično ispunjenu prijavu ne mora odmah predati, već ju može spremiti za naknadno uređivanje i predaju.

Pritiskom na gumb **Spremi** (na [Slika 10](#page-9-1) označeno brojem 1) prijava se sprema te joj se status postavlja u *U pripremi*.

Ovako spremljena prijava smatra se radnom verzijom (*draft*). Ona nije predana, nije konačna te se može naknadno uređivati sve dok ju *Podnositelj* ne preda.

Pojedinoj stranici prijave Podnositelj može pristupiti s druge stranice klikom na za to predviđen gumb **Dalje (**n[a Slika 10](#page-9-1) označeno brojem 2**)** ili odabirom **brzog linka** za pristup pojedinoj stranici, koji se nalazi na lijevom dijelu svih stranica za predaju prijave (na [Slika 10](#page-9-1) označeno u plavom okviru).

Odabirom na znak "+" (na [Slika 10](#page-9-1) označeno zelenim kružićem) proširuje se sekcija s brzim likovima, a na znak "**-**" (označeno na [Slika 10](#page-9-1) sa zelenim kružićem) brzi linkovi unutar sekcije se sažimaju.

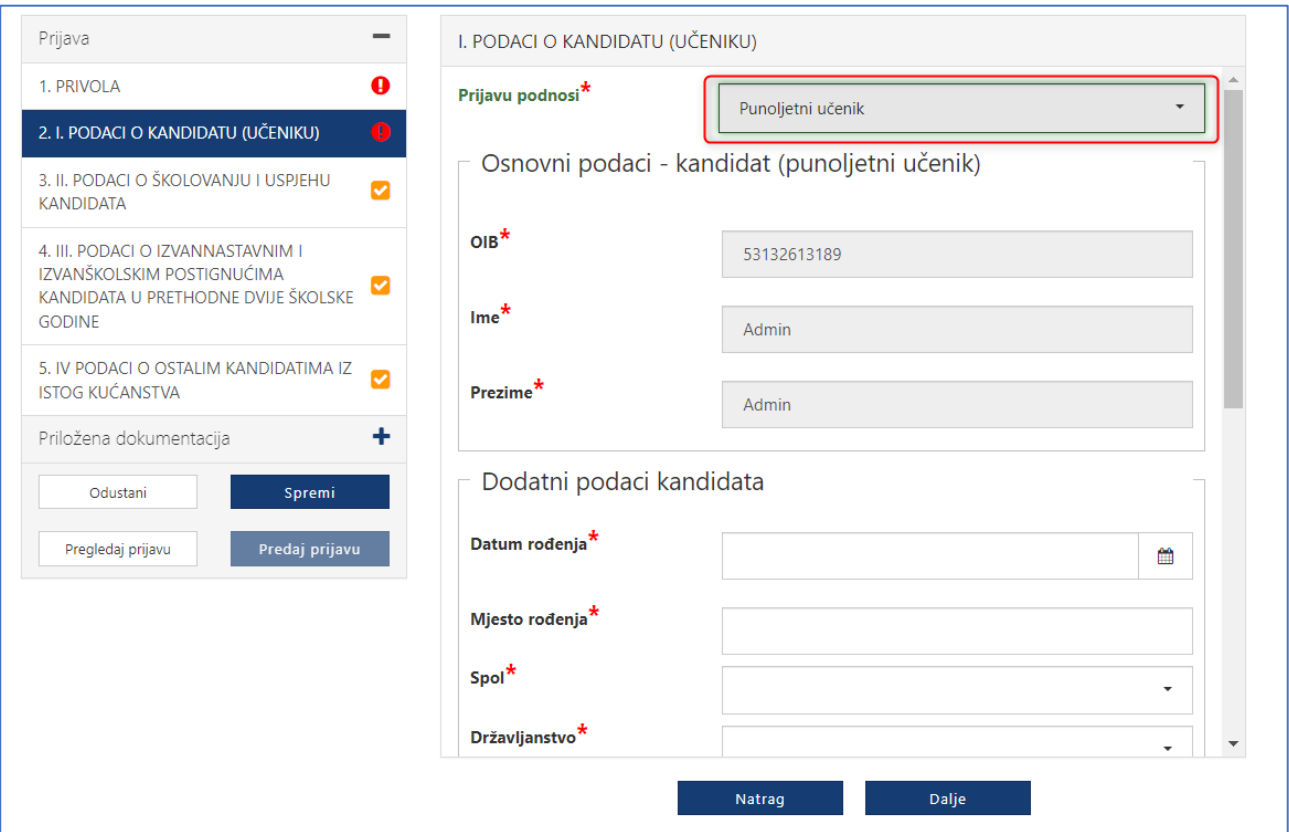

**Slika 11. Prikaz forme za punoljetnog učenika**

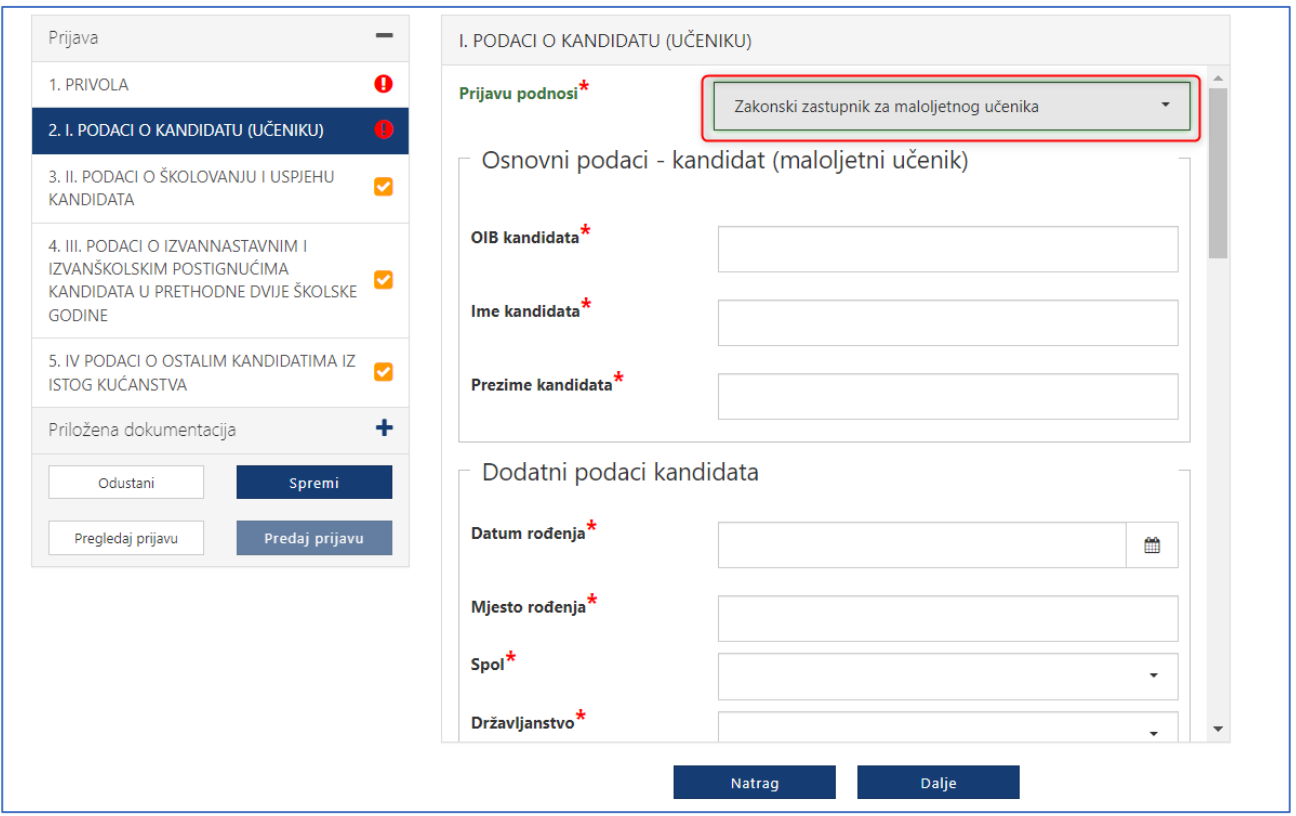

**Slika 12. Prikaz forme za zakonskog zastupnika**

*Podnositelj* prijave u bilo kojem trenutku tijekom popunjavanja prijave ima mogućnost ispisa prijave u za to predviđenom obrascu, gumb *Pregledaj prijavu* (na [Slika 10](#page-9-1) označeno brojem 3), kako bi prema potrebi pregledao podatke na papiru ili ih dao nekome na uvid prije podnošenja prijave. Gumb predviđen za ispis ovakve prijave nalazi se na dnu prozora koji se otvorio. Slika koja slijedi prikazuje *Pregled prijave* koju *Podnositelj* može ispisati.

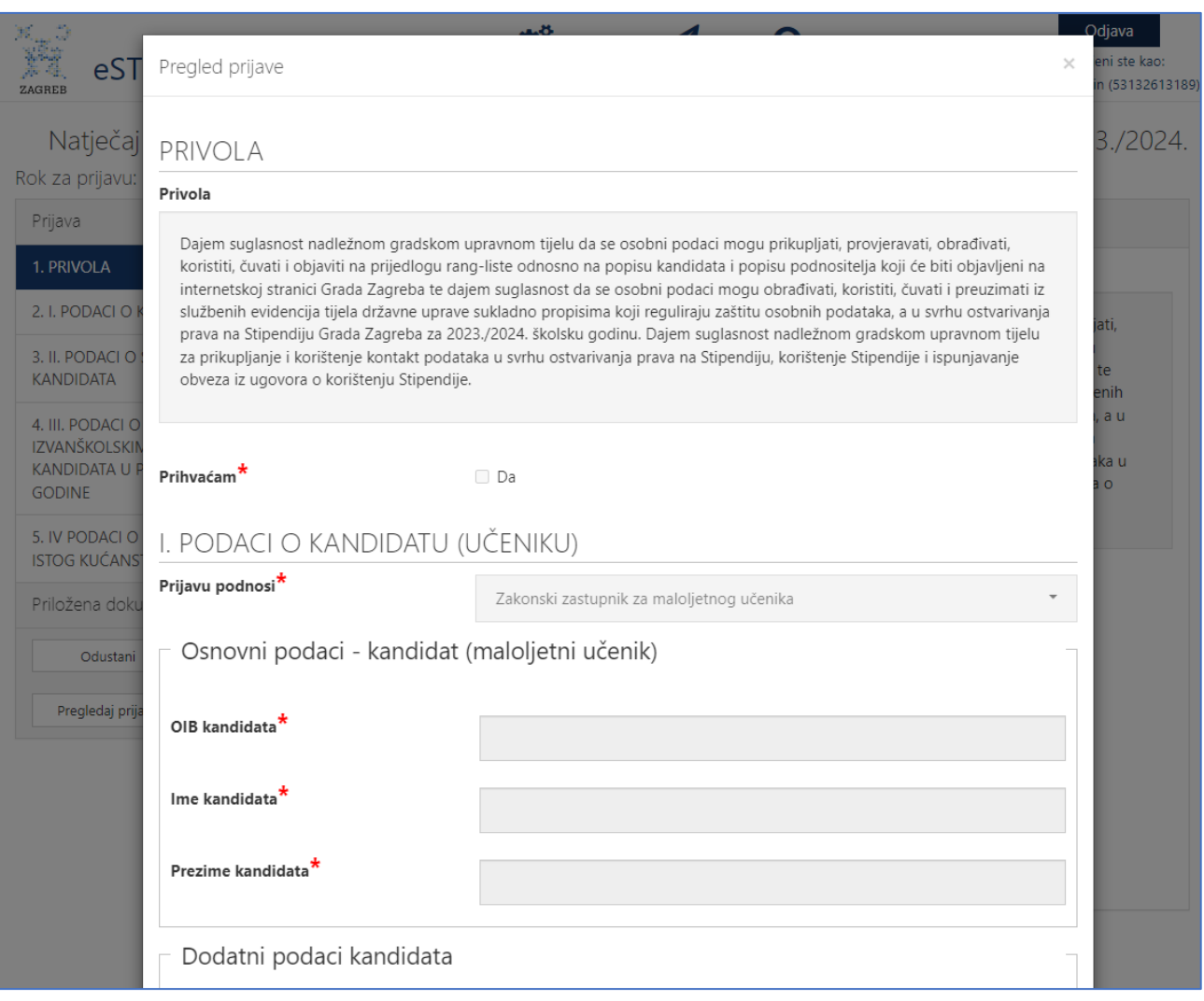

**Slika 13.Pregled prijave koja se predaje**

*Podnositelj* u navigacijskom dijelu obrasca ima uvid u sve što je **ispravno i/ili neispravno popunjeno**:

- 1. Ispravni dijelovi (stranice) prijave označeni su zelenom kvačicom (✓) u navigacijskom dijelu forme,
- 2. Dijelovi prijave (stranice) koji su označeni crvenim znakom upozorenja (**!**) u navigacijskom dijelu forme nisu ispravni. Ovakvo upozorenje javit će se ukoliko na stranici nisu ispunjena sva obavezna polja ili nije učitana obavezna dokumentacija te prijavu neće biti moguće predati.
- 3. Dijelovi prijave (stranice) koje još nisu uređivane označene su žutom kvačicom (✓) te se prijava neće moći predati ako ti dijelovi nisu odrađeni.

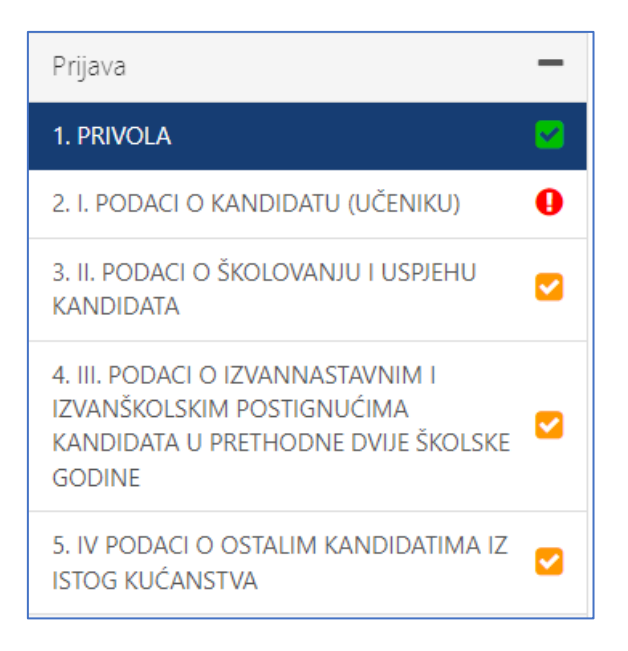

**Slika 14. Ispravnost forme**

Pristupom sučelju za unos prijave, Podnositelj istu može popunjavati ili odustati od njenog popunjavanja. Ako je Podnositelj odustao pri inicijalnom popunjavanju, tj. odabrao gumb **Odustani** (na [Slika 10](#page-9-1) označeno brojem 4), prijava će biti obrisana.

Gumb **Predaj prijavu** (na [Slika 10](#page-9-1) označeno brojem 5) omogućava predaju prijave. Međutim, prijava u kojoj je neka od stranica označena znakom upozorenja (**!**) ili znakom da u tom dijelu još nije započelo uređivanje (✓), neće se moći predati, već samo spremiti kao radna verzija za naknadno uređivanje. Prijava, čije su sve stranice označene zelenom kvačicom (✓) može se predati.

Predane prijave postavljene su u status *Predana,* više ih nije moguće naknadno uređivati te se šalju **elektroničkim putem na urudžbiranje** zajedno sa svom priloženom dokumentacijom. Vrijeme predaje će biti vrijeme kada je Podnositelj kliknuo na gumb *Predaj prijavu*. Također, na e-mail adresu koja je unesena u prijavu u prvoj sekciji, nakon urudžbiranja, dostavit će se e-mail s obavijesti o urudžbiranju zahtjeva s podacima o klasifikacijskoj oznaci, urudžbenom broju i PIN-u.

### <span id="page-13-0"></span>3.2.2 Predaja dopune

Za vrijeme trajanja natječaja moguće je predati i dopunu već predane prijave. Dopuna služi kako bi se primjerice dodatno priložila dokumentacija koja se zaboravila priložiti ili se u originalnoj prijavi priložila pogrešna dokumentacija.

Kako bi se predala dopuna potrebno je pristupiti odgovarajućem natječaju (na [Slika 15Slika 15\)](#page-14-0), ispuniti tražena polja (na [Slika 16\)](#page-14-1) te priložiti dokumentaciju (na [Slika 18\)](#page-15-1). U polja *Klasa* i *PIN* trebaju se unijeti podaci dobiveni e-mailom nakon predane originalne prijave (na [Slika 17](#page-14-2) ).

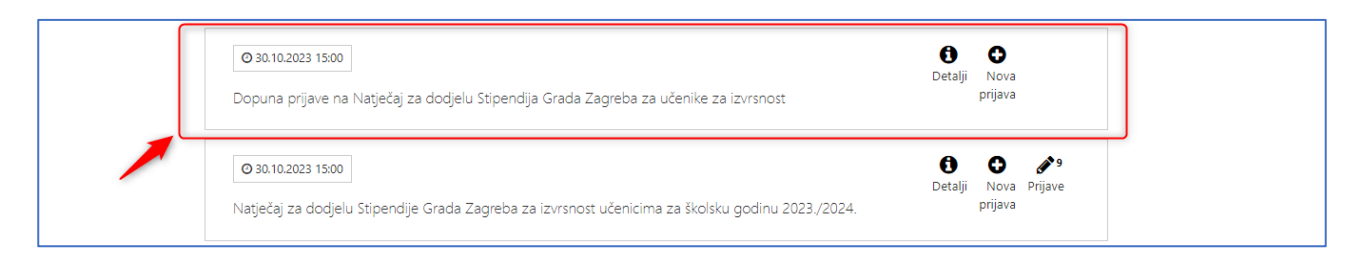

**Slika 15. Prikaz pristupa odgovarajućem natječaju dopune**

<span id="page-14-0"></span>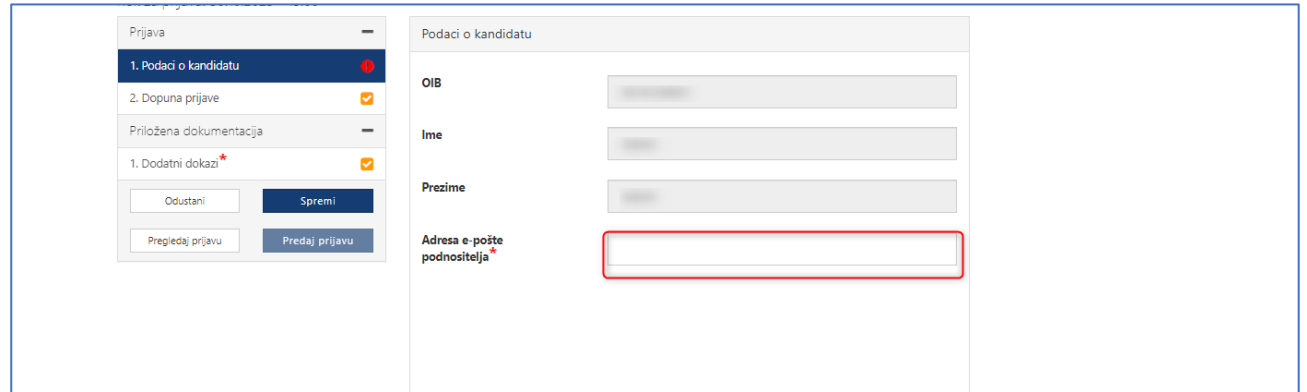

**Slika 16. Popunjavanje obaveznih polja za predaju dopune**

<span id="page-14-1"></span>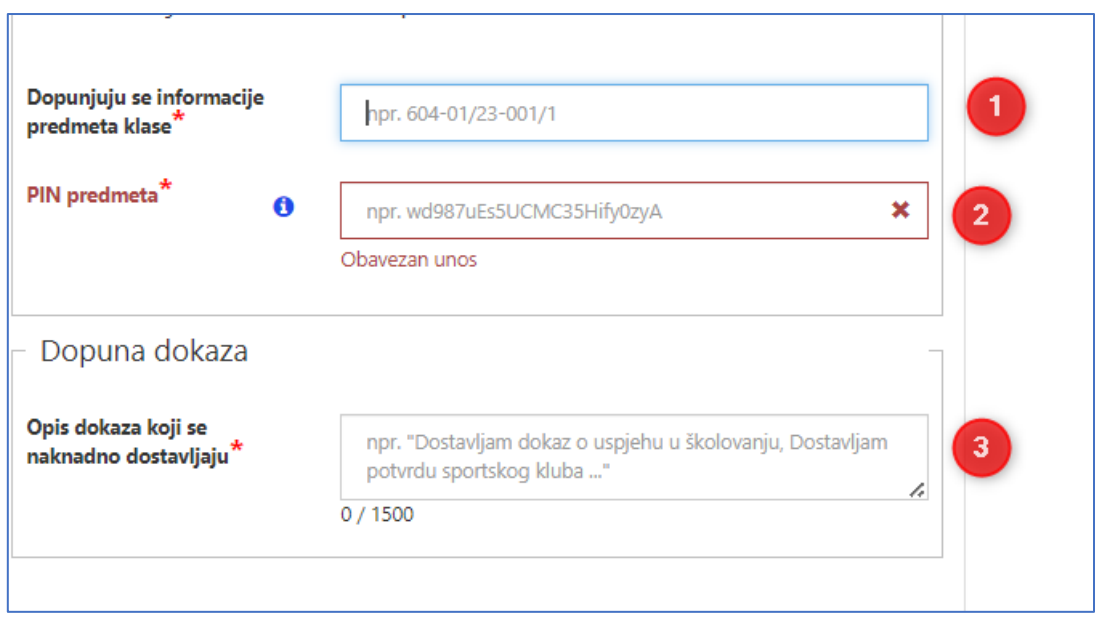

<span id="page-14-2"></span>**Slika 17. Ispunjavanje polja za** *PIN* **i** *Klasu*

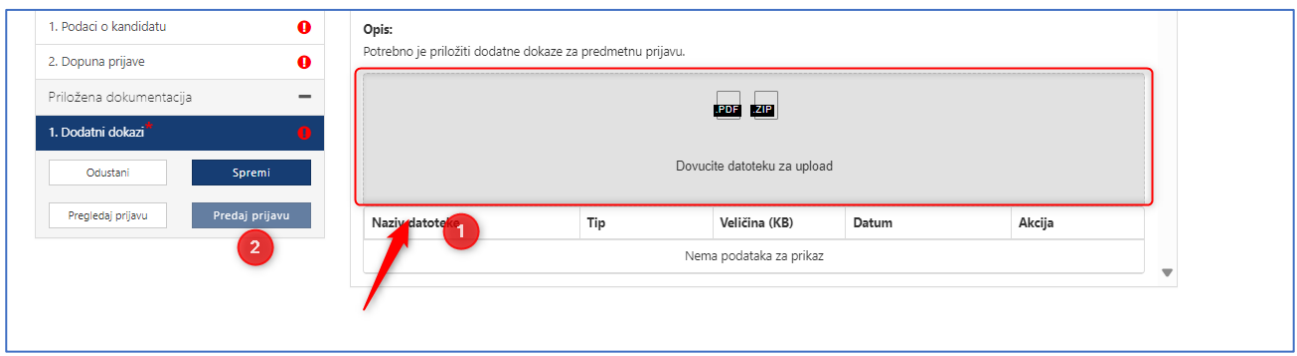

#### **Slika 18. Predaja dodatne dokumentacije**

<span id="page-15-1"></span>U trenutku predaje dopune aplikacija *eStipendije* provodi provjeru postoji li u sustavu Grada otvoren predmet pod tom klasom. Samo ispravno upisana klasa i PIN (minimalno prve četiri znamenki) u za to predviđena polja urudžbiraju dopunu u predmet otvoren pod tom klasom. Ako klasa i PIN nisu upisani ili su upisani pogrešno, dopuna se neće predati.

#### <span id="page-15-0"></span>3.2.3 Poruke upozorenja

Prilikom ispunjavanja prijave sustav će javiti poruku upozorenja: "*Imate promjene koje nisu spremljene. Jeste li sigurni da želite napustiti stranicu?*" ako se u bilo kojem trenutku odustane od uređivanja prijave:

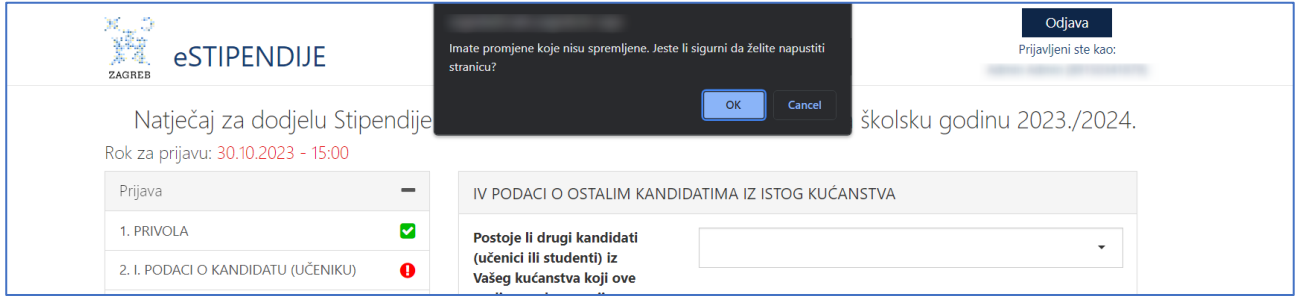

**Slika 19. Prikaz poruke upozorenja**

Ako se u neobaveznu dokumentaciju nije učitao niti jedan dokument prilikom predaje prijave, sustav će javiti poruku: "*U prijavi niste priložili svu neobaveznu dokumentaciju. Želite li nastaviti sa predajom prijave?*"

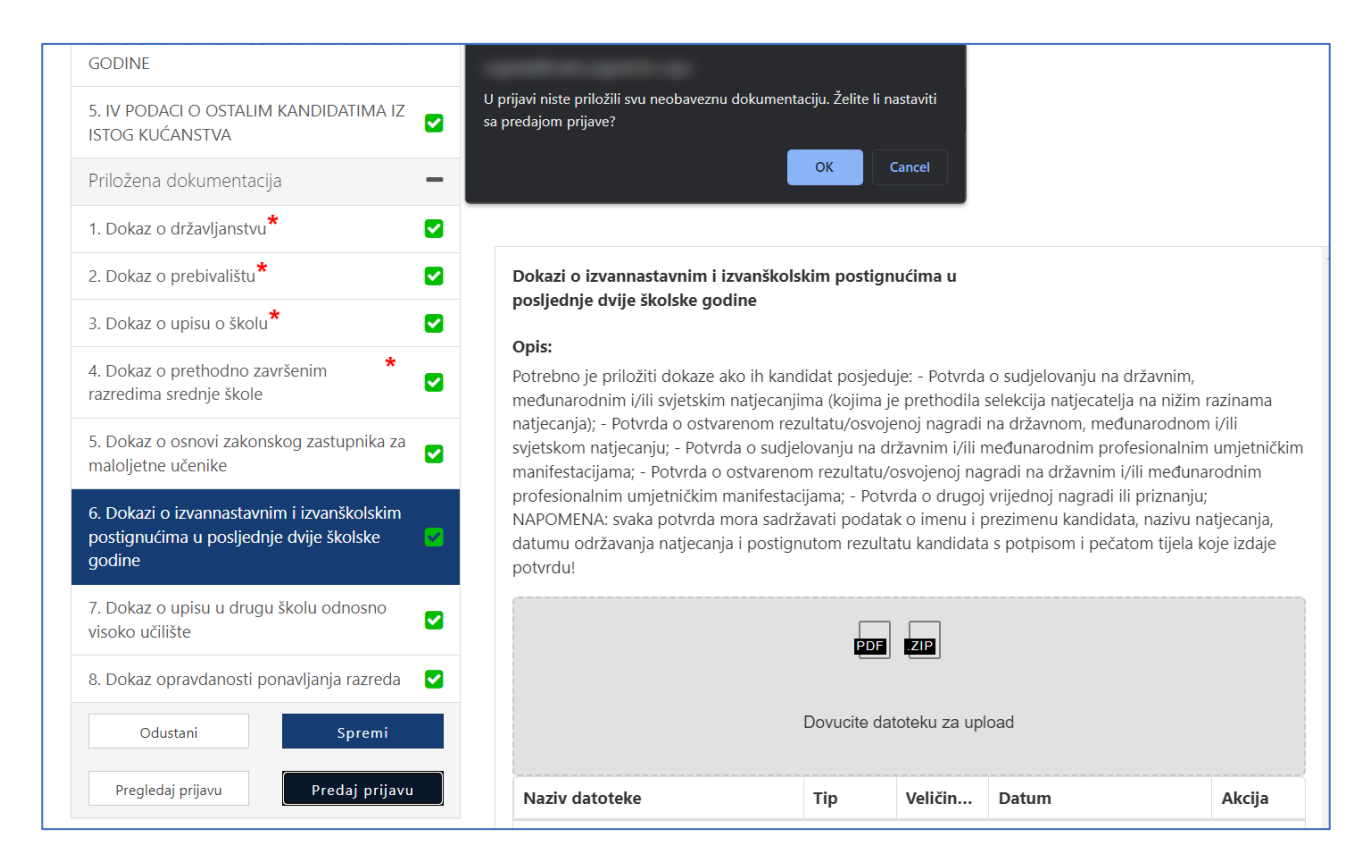

**Slika 20. prikaz poruke upozorenja kod dokumentacije**

## <span id="page-16-0"></span>3.2.4 Prilozi uz prijavu

Uz natječaje definirana je obavezna ili neobavezna dokumentacija koju je potrebno učitati/priložiti uz prijavu ili zahtjev. Dozvoljeni formati dokumenata su .pdf i .zip (koristiti u slučaju prilaganja više dokumenata na jedno mjesto).

Popis dokumentacije koju treba priložiti nalazi se na lijevom dijelu navigacijskog obrasca, ispod podnaslova *Priložena dokumentacija* (na [Slika 21](#page-17-0) označeno brojem 1). Klikom na naziv dokumenta koji se želi priložiti, otvara se obrazac za predaju dokumenata (na [Slika 21\)](#page-17-0).

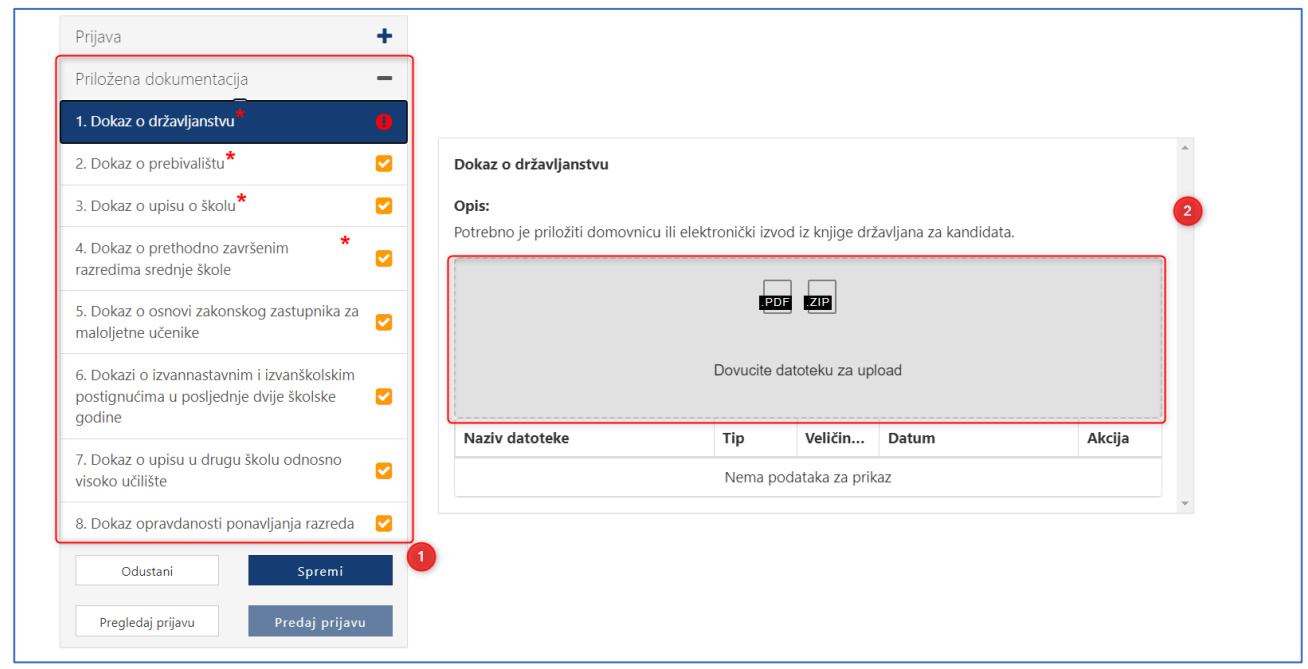

**Slika 21. Pregled potrebne dokumentacije za prijavu**

<span id="page-17-0"></span>*Podnositelj* može na dva načina priložiti svoju dokumentaciju:

1. Potrebnu dokumentaciju sa svog računala *Podnositelj* dovuče do sivog polja forme (na [Slika 21](#page-17-0) označeno brojem 2) za predaju, kako je prikazano na slici koja slijedi:

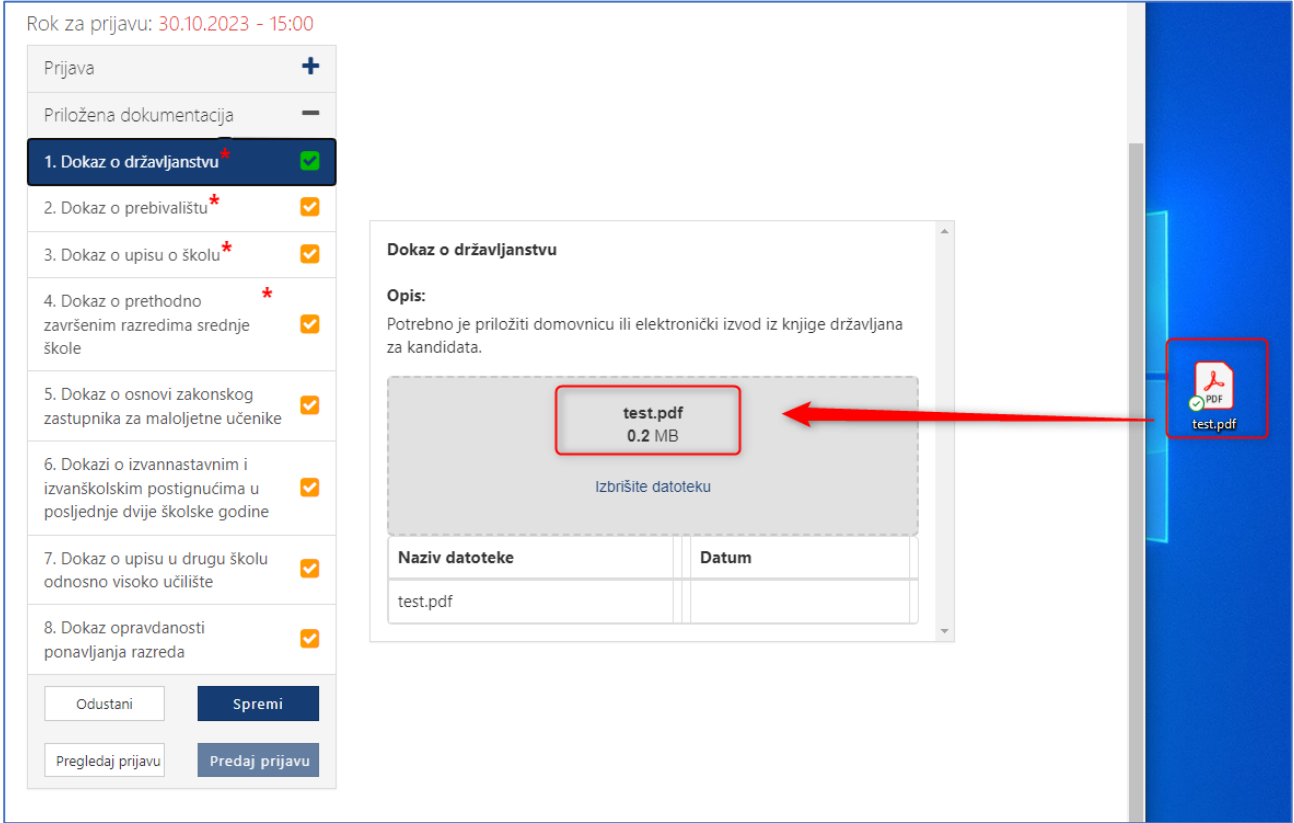

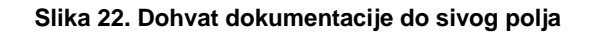

- 2. Klikom miša bilo gdje unutar sivog okvira forme za predaju dokumenata (na [Slika 21](#page-17-0) označeno brojem 2) nakon čega se:
	- a. otvara prozor na *Podnositeljevom* računalu,
	- b. na svom računalu *Podnositelj* pronađe dokumentaciju koju želi učitati i označi ju, pritiskom na gumb *Open* (*Otvori*) ta dokumentacija prilaže se u formu za predaju dokumenata.

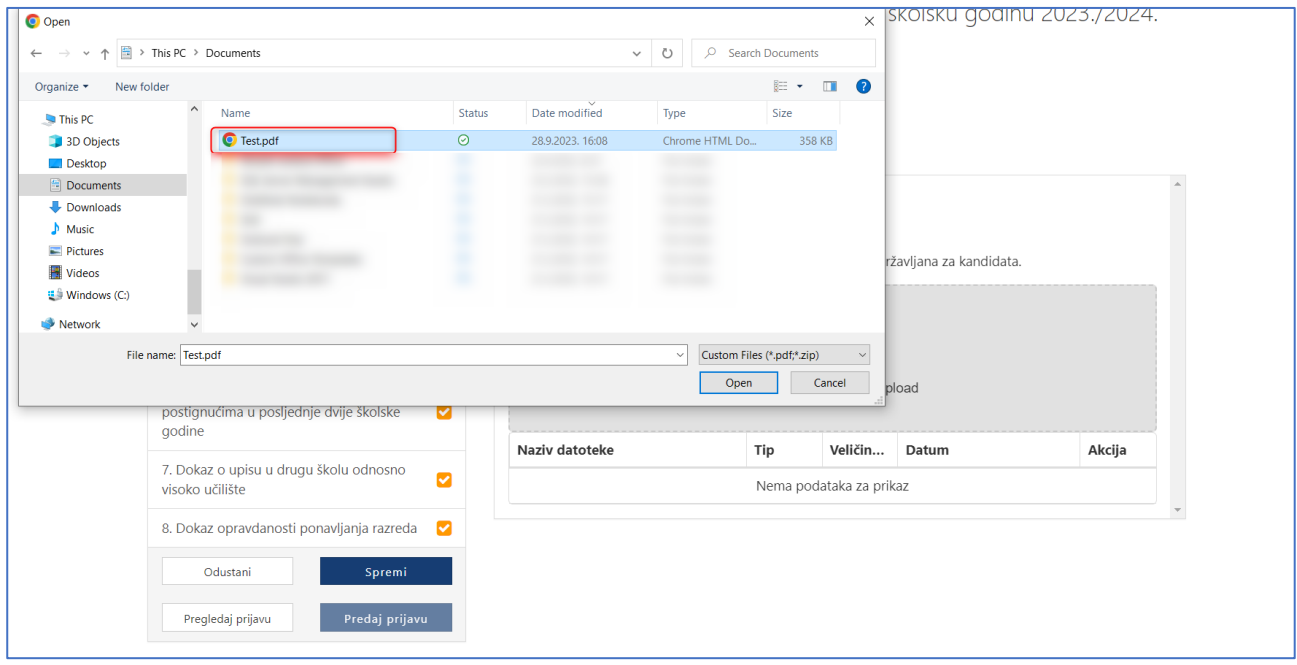

**Slika 23. Predaja dokumenata pomoću klika na sivo polje**

*Podnositelj* neće biti u mogućnosti predati svoju prijavu, ako nije priložio svu obaveznu dokumentaciju koja se traži za prijavu koja se popunjava.

Za svaki od dokumenata **prilaže se samo jedan dokument** određenog tipa naveden u napomeni uz informacije o dokumentu kojeg je potrebno priložiti. Ako je potrebno priložiti više dokumenata, isti se prilažu u obliku .zip datoteke. Podnositelj na svom računalu mora kreirati .zip datoteku koju će potom priložiti uz prijavu.

Ako neki od dokumenata treba priložiti u točno određenom obliku na predlošku koji je kreirao Grad Zagreb, taj se predložak može dohvatiti s iste stranice gdje se dokument i prilaže (na [Slika 24Slika 24](#page-19-1) označeno brojem 8).

Nakon uspješnog dodavanja dokumenta/datoteke sve informacije o dokumentu prikazane su ispod sivog okvira forme za dodavanje dokumenta. Informacije o dokumentu koje se prikazuju su:

- *1. Naziv predanog dokumenta,*
- *2. Tip dokumenta,*
- *3. Veličina dokumenta,*
- *4. Datum predaje dokumenta,*
- *5. Opcija za mogućnost dohvaćanja priloženog dokumenta.*

Ako *Podnositelj* želi odustati od prilaganja dokumenta, zamijeniti ga novim dokumentom ili je dodao krivi tip dokumenta, što mu sustav javi porukom predviđenom u tu svrhu, potrebno je odabrati gumb **Remove file** (na [Slika 24](#page-19-1) označeno brojem 6).

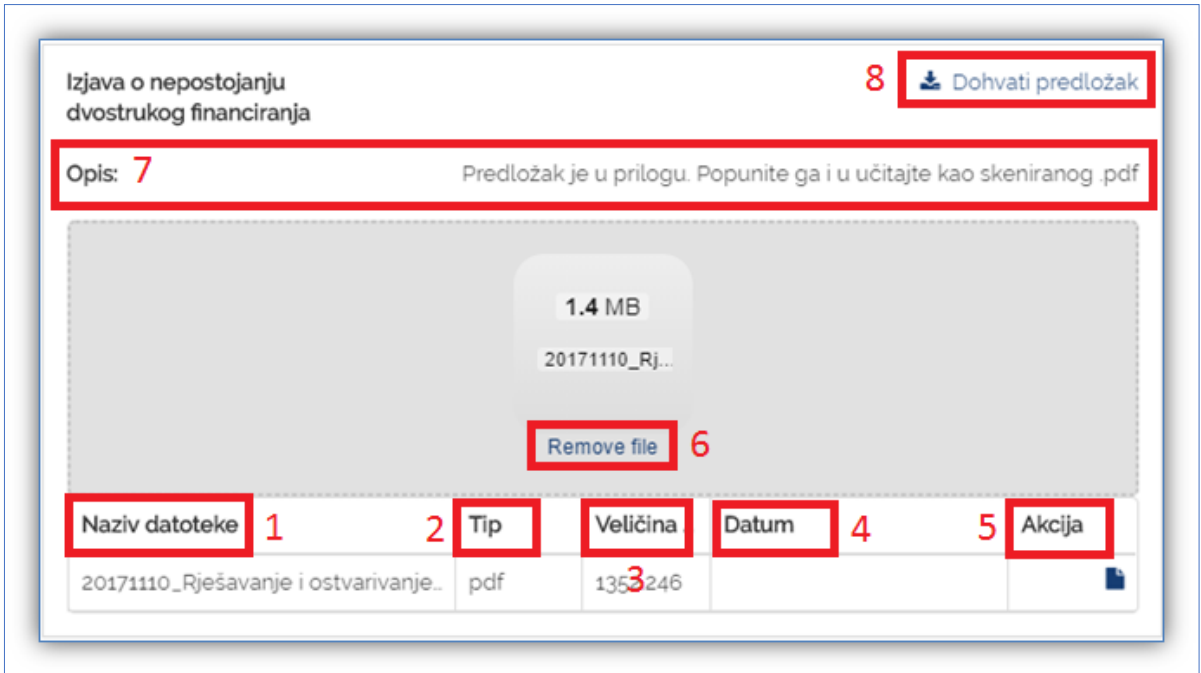

**Slika 24. Detalji predane dokumentacije**

### <span id="page-19-1"></span><span id="page-19-0"></span>**3.3 Predavanje dodatne dokumentacije**

Prilikom razmatranja i obrade urudžbirane prijave, Grad može zatražiti dopunu dokumentacije tj. dodatnu dokumentaciju (priloge). U tom slučaju, zaprimit ćete email na email adresu koja je postavljena na predanoj prijavi u sljedećem obliku:

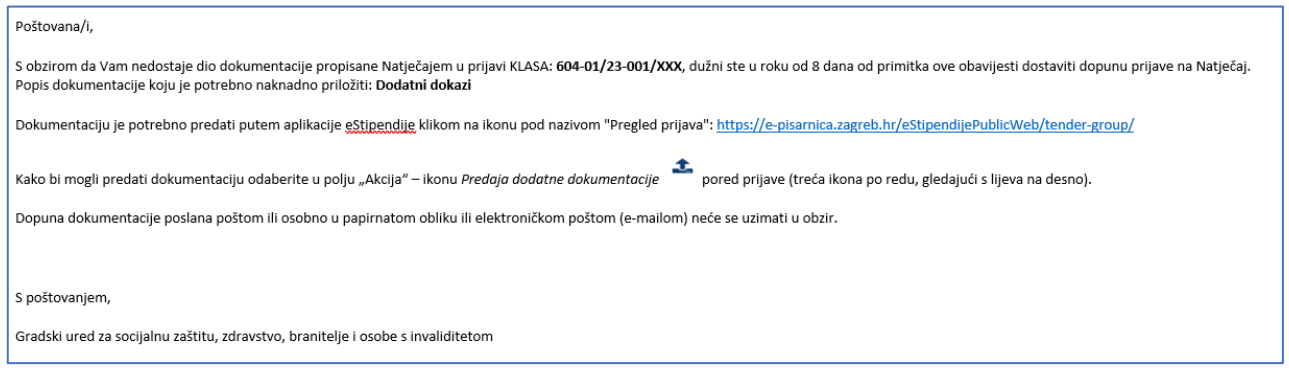

**Slika 25. Prikaz emaila o potrebnoj predaji dodatne dokumentacije**

Tada je potrebno ponovno pristupiti aplikaciji javnog dijela *eStipendija* te odabrati modul *Pregled prijava* i pomoću filtera pronaći prijavu u sklopu koje se traži dodatna dokumentacija.

Sljedeći korak za prilaganje dodatne dokumentacije je odabir na ikonu koja je označena na [Slika 26](#page-20-0) [Slika](#page-3-2)  [1z](#page-3-2)elenim okvirom:

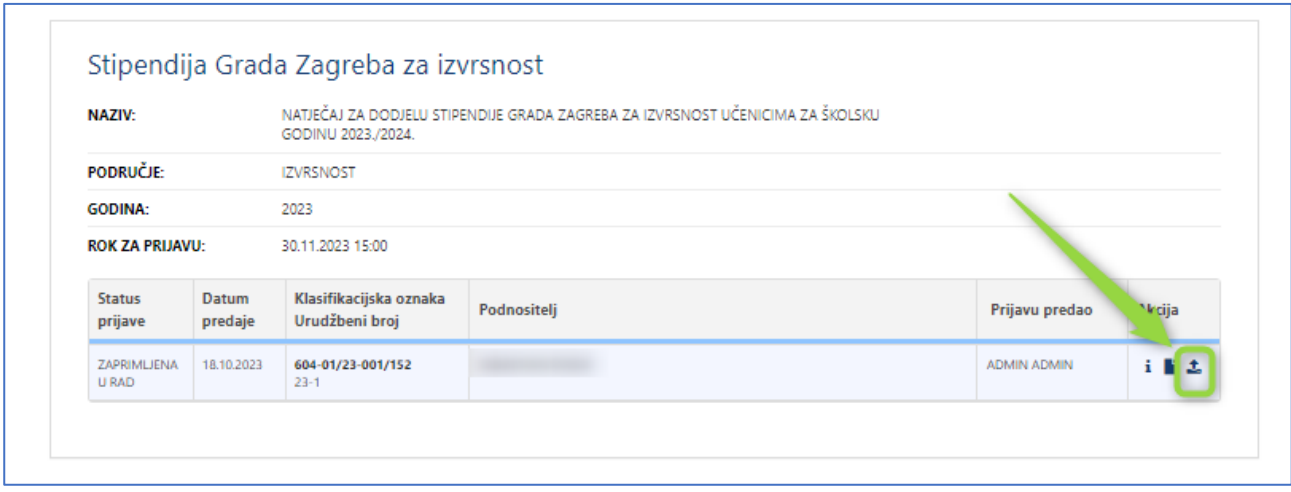

**Slika 26. Prikaz ikone za predaju dodatne dokumentacije**

<span id="page-20-0"></span>Otvara se prijava sa svim detaljima i djelom *Popis dodatne dokumentacije omogućene za predaju* gdje je potrebno priložiti dodatnu dokumentaciju/priloge koje je Grad definirao (na **Error! Reference source not found.**crveni dio):

Odabirom na naziv definirane dokumentacije, otvara se mogućnost učitavanja i predaje priloga. Pravila ispune jednaka su kao i kod učitavanje priloga uz prijavu (objašnjeno u poglavlju *[3.2.4](#page-16-0) Prilozi uz prijavu*).

Moguće je učitati jedan dokument, a u slučaju da je potrebno učitati više njih, potrebno je sav sadržaj zapakirati u .zip datoteku te istu priložiti na za to predviđeno mjesto.

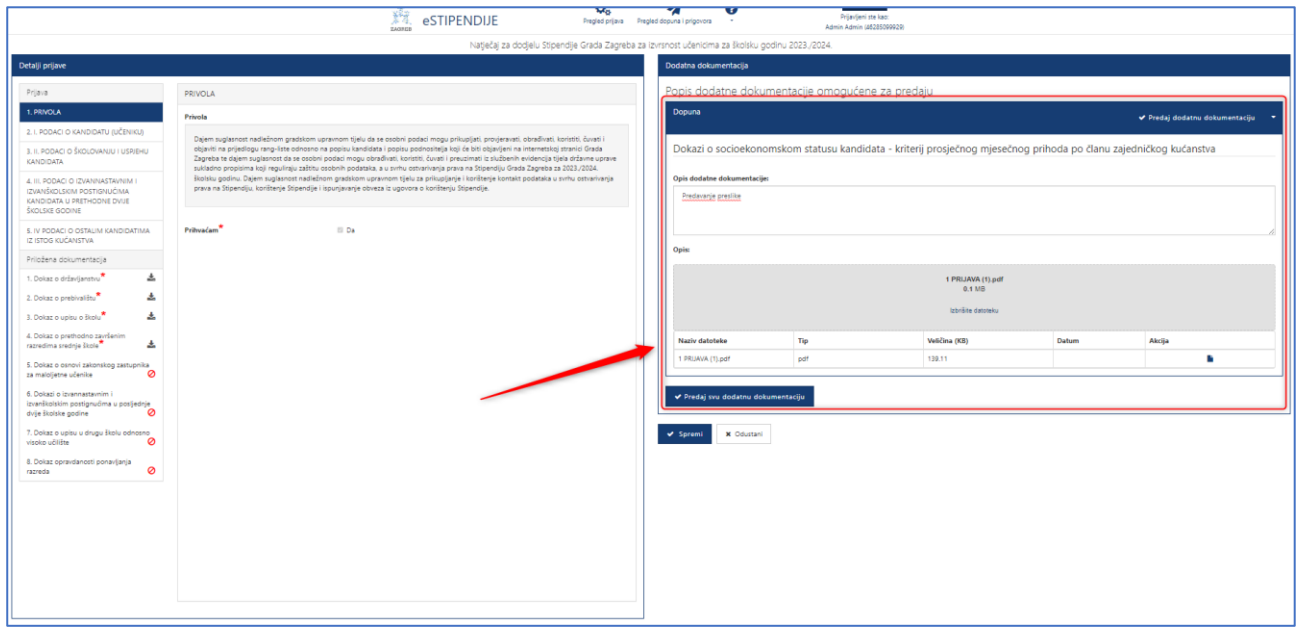

#### **Slika 27. Prostor za prilaganje/učitavanje dodatne dokumentacije**

Priloženu dokumentaciju možete spremiti, odabirom na gumb *Spremi,* te kasnije nastaviti s radom.

Za predaju učitane dokumentacije možete odabrati jedan od dva dostupna gumba:

#### **1. Predaj svu dodatnu dokumentaciju**

- a. Navedeni gumb bit će dostupan isključivo kada su učitani dokumenti u sklopu svih priloga koje je Grad definirao
- b. Odabirom na gumb, predat će se učitani svi dokumenti svih priloga (grupna predaja priloga)

#### **2. Predaj dodatnu dokumentaciju**

- a. Navedeni gumb je dostupan za svaki prilog pojedinačno
- b. Dostupan je za odabir kada učitate dokument u sklopu priloga (pojedinačna predaja priloga)

Nakon odabira jednog od gore navedenih gumba, javit će se poruka upozorenja:

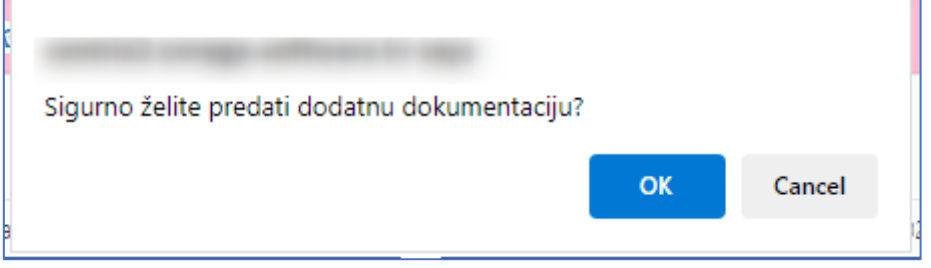

**Slika 28. Poruka upozorenja kod predaje dopune**

Na skočnom prozoru upozorenja tada je potrebno odabrati gumb **OK,** kako biste uspješno predali priloge u sklopu dodatne dokumentacije koju je Grad definirao za Vašu prijavu. Nakon toga, prikazat će se poruka o uspješno predanoj dokumentaciji.

Također, sadržaji predane dodatne dokumentacije, uz dokumentaciju koja je inicijalno predana uz prijavu, vidljivi su odabirom akcije *Dohvati svu dokumentaciju* (opisano u poglavlju *[3.4](#page-22-0) [Pregled podnesenih](#page-22-0) prijava na [natječaj za dodjelu stipendija](#page-22-0)* točka 13)*:* 

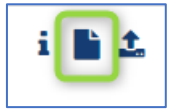

#### **Slika 29. Prikaz ikone za pregled predane dodatne dokumentacije**

U slučaju da Grad Zagreb prilikom razmatranja novo-dostavljenih priloga ponovno odluči definirati dopunu, zaprimit ćete novi email o kojoj dopuni se radi.

## <span id="page-22-0"></span>**3.4 Pregled podnesenih prijava na natječaj za dodjelu stipendija**

Za sve prijave koje su podnesene u svrhu dodjele stipendije te filtriranjem po statusu navedenih.

Odabirom na gumb "*Podnesene prijave – natječaji*" (na [Slika 30](#page-22-1) označeno crvenom) s glavne trake *eStipendija*, otvara se popis svih prijava predanih na natječaje za dodjelu stipendija.

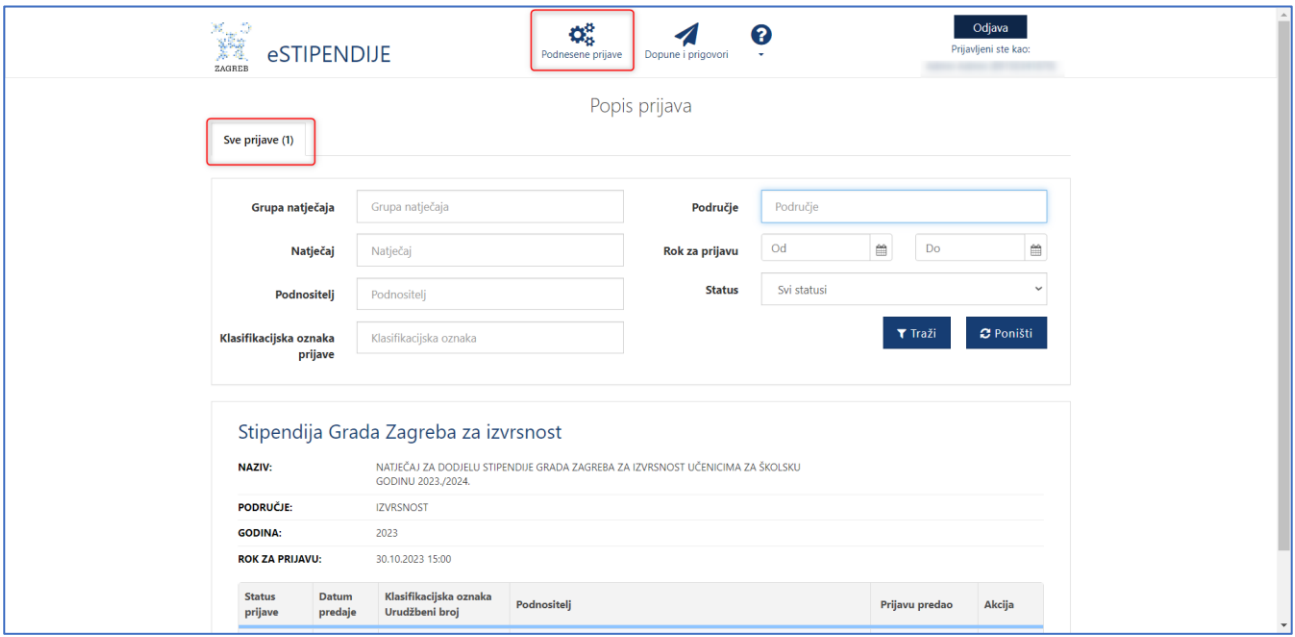

**Slika 30. Pristup svim podnesenim prijavama**

<span id="page-22-1"></span>U pregledu predanih i odobrenih prijava na javni natječaj **omogućeno je pretraživanje** (n[a Slika 31](#page-23-0) označeno plavom bojom) prema:

- 1. *Grupa unutar koje se nalazi natječaj na koji je prijava podnesena* tekstualno polje slobodno za unos kroz koje je moguće pretraživanje prema dijelu naziva grupe,
- 2. *Natječaju na koji je prijava podnesena* tekstualno polje slobodno za unos kroz koje je omogućeno pretraživanje prema dijelu naziva natječaja,
- 3. *Podnositelj za kojeg je prijava podnesena* tekstualno polje slobodno za unos kroz koje je omogućeno pretraživanje prema dijelu naziva podnositelja,
- 4. *Klasifikacijskoj oznaci prijave* tekstualno polje slobodno za unos kroz koje je omogućeno pretraživanje prema klasifikacijskoj oznaci predmeta pod kojim je prijava zaprimljena
- 5. *Području za koje je prijava podnesena* tekstualno polje slobodno za unos kroz koje je omogućeno pretraživanje prema dijelu područja natječaja,
- 6. *Roku prijave od-do* omogućen je odabir datuma iz kalendara:
	- a. *Datum od* se odnosi na datum kada su prijave za natječaj otvorene,
	- b. *Datum do* se odnosi na datum kada su prijave za natječaj zatvorene;
- 7. *Status prijave*  omogućeno je pretraživanje po statusu prijave koji može biti.

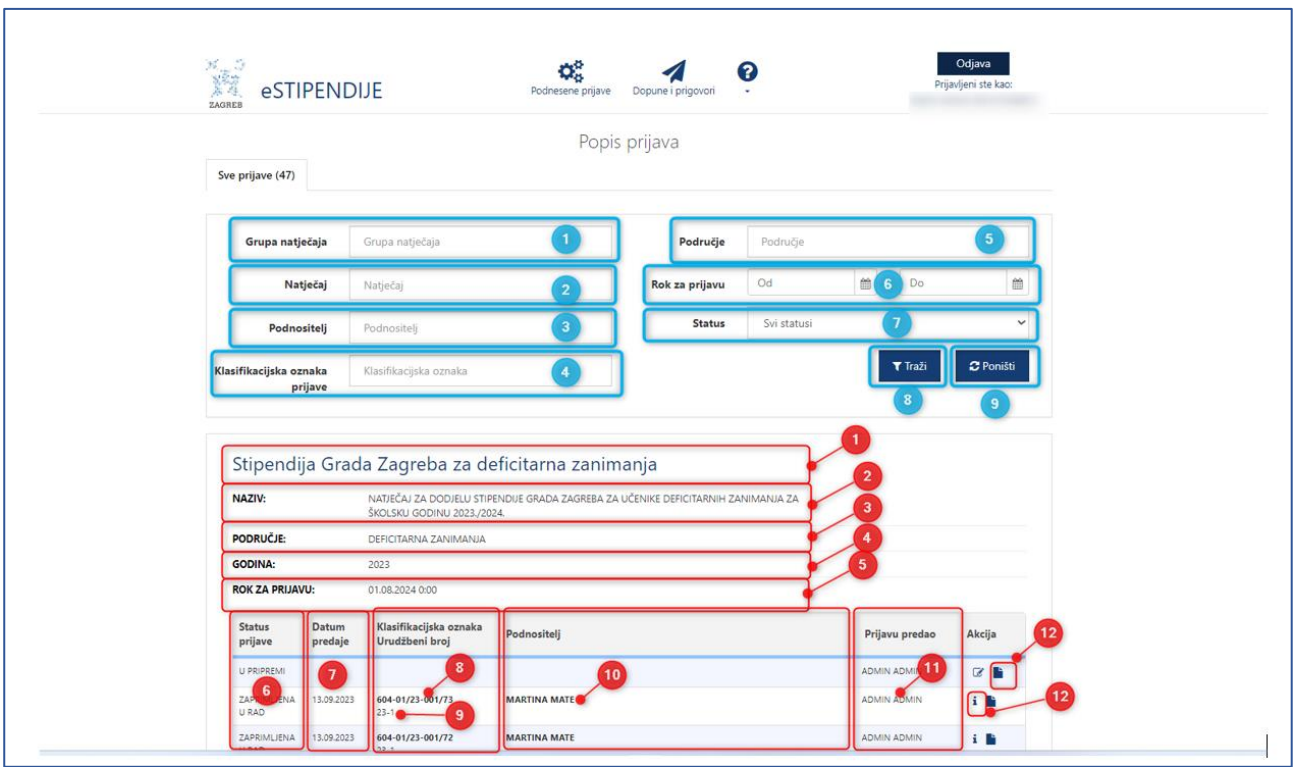

**Slika 31. Popis svih prijava**

<span id="page-23-0"></span>Otvara se popis prijava za koje je odobreno financiranje. **Za svaku prijavu prikazuju se sljedeće informacije** (crvenom bojom označeno na [Slika 31\)](#page-23-0):

- *1. Grupa unutar koje se nalazi natječaj na koji je prijava podnesena,*
- *2. Natječaj za koji je prijava podnesena,*
- *3. Područje za koje je prijava podnesena,*
- *4. Godina za koju je prijava podnesena,*
- 5. *Rok za predaju* prijave,
- *6. Status ugovora,*
- *7. Datum predaje,*
- *8. Klasifikacijska oznaka pod kojom je predana prijava urudžbirana,*
- *9. Urudžbeni broj pod kojim je predana prijava urudžbirana,*
- *10. Naziv Podnositelja za kojeg je prijava podnesena,*
- 11. *Ime i prezime osobe koja je predala prijavu,*
- 12. *Detalji o odobrenoj prijavi (*gumb *)*,
- 13. *Dohvaćanje priložene dokumentacije (*gumb *).*

## <span id="page-24-0"></span>**3.5 Predavanje prigovora**

Nakon objave Rang-liste, moguće je kreirati i predati prigovor putem aplikacije eStipendije, na jednak način kako se predaje prijava ili dopune za vrijeme trajanja natječaja.

Potrebno je sa početne stranice eStipendija odabrati odgovarajuću grupu, točnije, vrstu stipendije u sklopu koje ste predali svoju prijavu na natječaja za dodjelu stipendija Grada Zagreba.

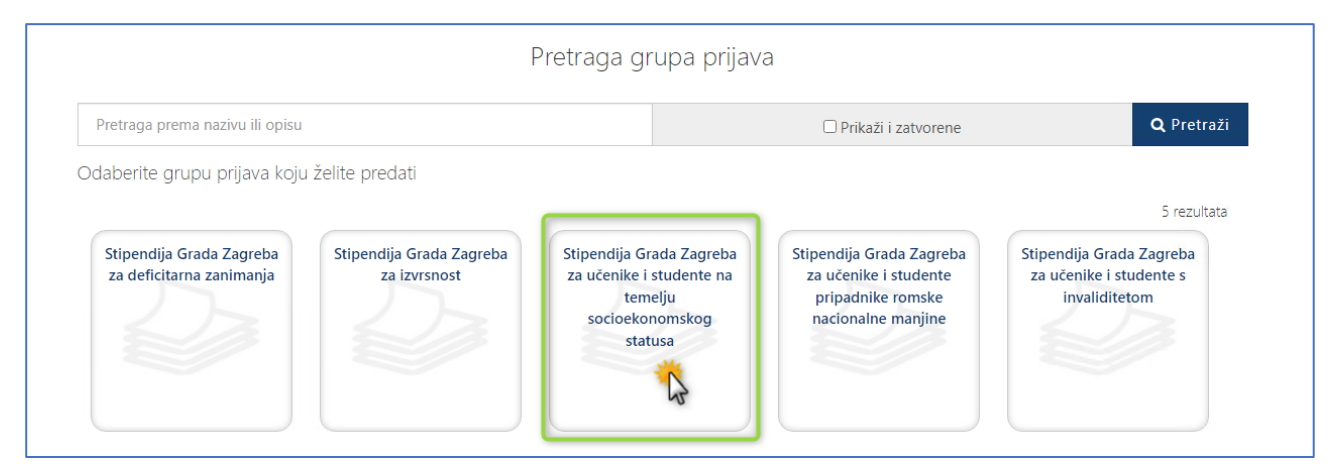

#### **Slika 32 Odabir grupe stipendija**

Nakon odabira grupe, bit ćete preusmjereni na listu svih dostupnih natječaja koje su kreirane za potrebe odabrane stipendije. Na listi je potrebno pronaći natječaj prigovora koji se odnosi na prijedlog-rang liste za dodjelu stipendija Grada Zagreba učenicima.

Nazivi natječaja prigovora počinju sa velikim slovima PRIGOVOR.

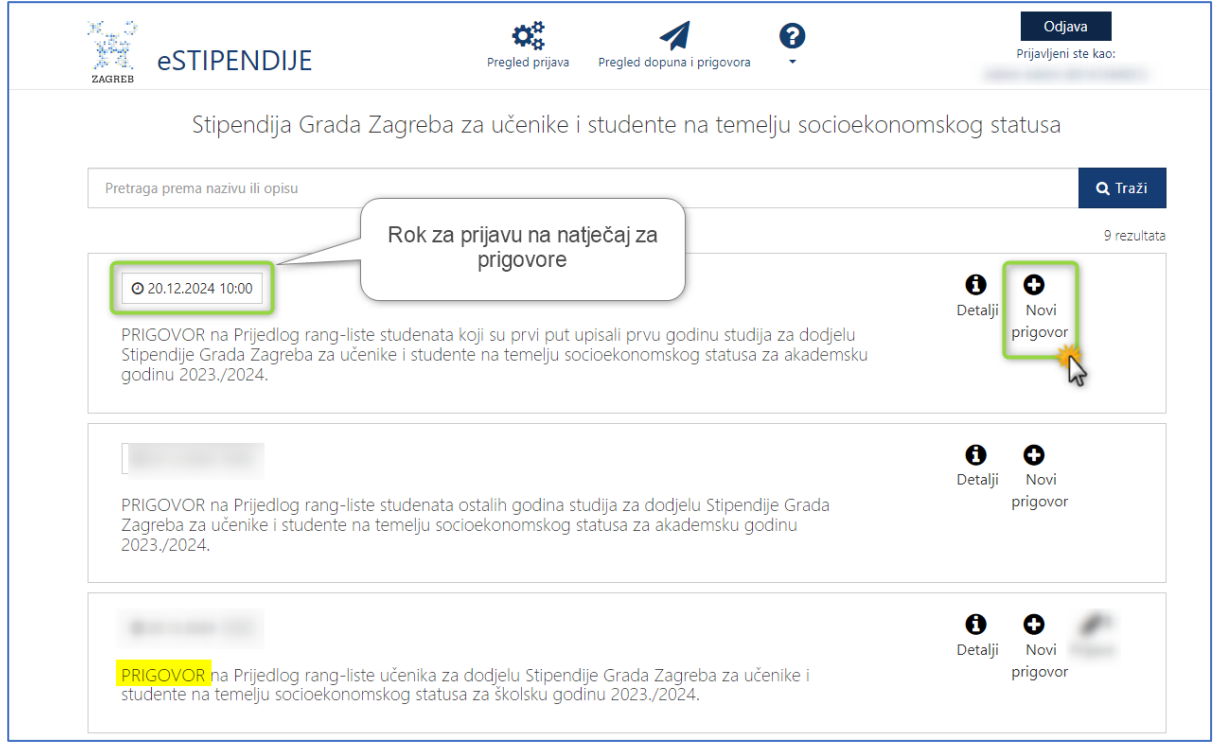

<span id="page-24-1"></span>**Slika 33 Prilaz svih natječaja u grupi odabrane stipendije**

Na slici *Slika 33 [Prilaz svih natječaja u grupi odabrane stipendije](#page-24-1)* u lijevom kutu svakog pravokutnika nalazi se informacija o roku za predaju prigovora (**rok je 8 dana** od objave *Rang-liste)*.

Prigovor se kreira odabirom na gumb "**+ Kreiraj novi prigovor".** Odabirom na navedeni gumb, bit ćete preusmjereni na digitalnu formu za ispunu i kreiranje prigovora.

Pravila ispunjavanja forme za prigovor jednaka su pravilima ispune prijave:

- 1. Sva polja trebaju imati zelenu kvačicu
- 2. Polja koja su obavezna za ispunu imaju crvenu zvjezdicu \* i moraju se ispuniti

Gumb *Predaj prigovor* bit će dostupan isključivo ako su gore navedeni uvjeti zadovoljeni

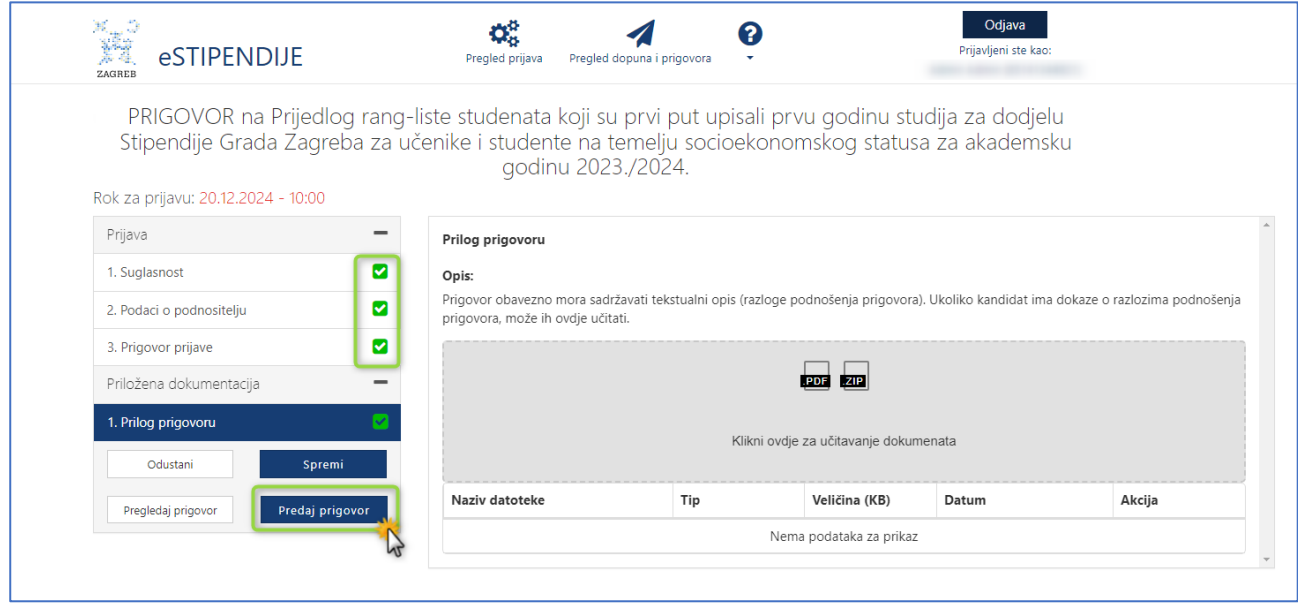

**Slika 34 Gumb "Predaj prigovor"**

Nakon uspješne predaje prigovora, potrebno je neko vrijeme da se isti urudžbira u sklopu klase prijave koju ste naveli na formi.

Jednom kada se prigovor uspješno urudžbira, na email adresu koju ste unijeli na formi za prigovore, zaprimit ćete sadržaj emaila u sljedećem obliku:

*Poštovana/i,* 

*obavještavamo Vas da smo zaprimili Vaš prigovor koji je urudžbiran u predmet prijave "Pero Perić Natječaj za dodjelu Stipendije Grada Zagreba za deficitarna zanimanja učenicima za školsku godinu 2023./2024." klasifikacijske oznake XX-01/23-001/YYY pod urudžbenim brojem 24-2 i PIN-om XX.* 

*Fazu rješavanja svojeg zahtjeva možete provjeriti putem Internet stranica Grada Zagreba [https://e](https://e-pisarnica.zagreb.hr/episarnica)[pisarnica.zagreb.hr/episarnica.](https://e-pisarnica.zagreb.hr/episarnica)*

*Lijep pozdrav,* 

*Vaš Grad Zagreb.*

### <span id="page-26-0"></span>3.5.1 Poruka upozorenja prilikom predaje prigovora

Ako se prilikom predaje prigovora javi poruka upozorenja "*Klasa koju ste upisali ne odgovara vrsti Stipendije i klasi predmeta na koji želite podnijeti prigovor. Molimo da provjerite za koju stipendiju želite podnijeti prigovor i klasu predmeta, a koja vam je dodijeljena nakon prijave na Natječaj i dostavljena elektroničkom poštom.*" potrebno je provjeriti:

- Jeste li odabrali ispravnu vrstu stipendija (socioekonomski status, deficitarna zanimanja, romska nacionalna manjina, osobe sa invaliditetom i izvrsnost)
	- o Prigovor je isključivo moguće predati za istu vrstu stipendije na koju ste predali Vašu prijavu.
	- o Npr. ako ste predali prijavu za stipendiju *Deficitarnih zanimanja,* tada je potrebno kreirati prigovor unutar grupe natječaja *Deficitarna zanimanja* i upisati klasu prijave koja se odnosi na prijavu za deficitarna zanimanja
- Jeste li odabrati ispravan tip natječaja (učenici, studenti koji su prvi puta upisali studiji, studenti ostalih godina)
	- o Prigovor je isključivo moguće predati za isti tip natječaja na koju ste predali Vašu prijavu
	- o Npr. ako ste predali prijavu za učenike, tada je potrebno kreirati prigovor na natječaj prigovora koji se odnosi na učenike